# **Przewodnik instalacji i rozpoczynania pracy**

**Dla aplikacji WebReporter 2013** 

**Ostatnia aktualizacja: 26 lipca 2013** 

### Spis treści

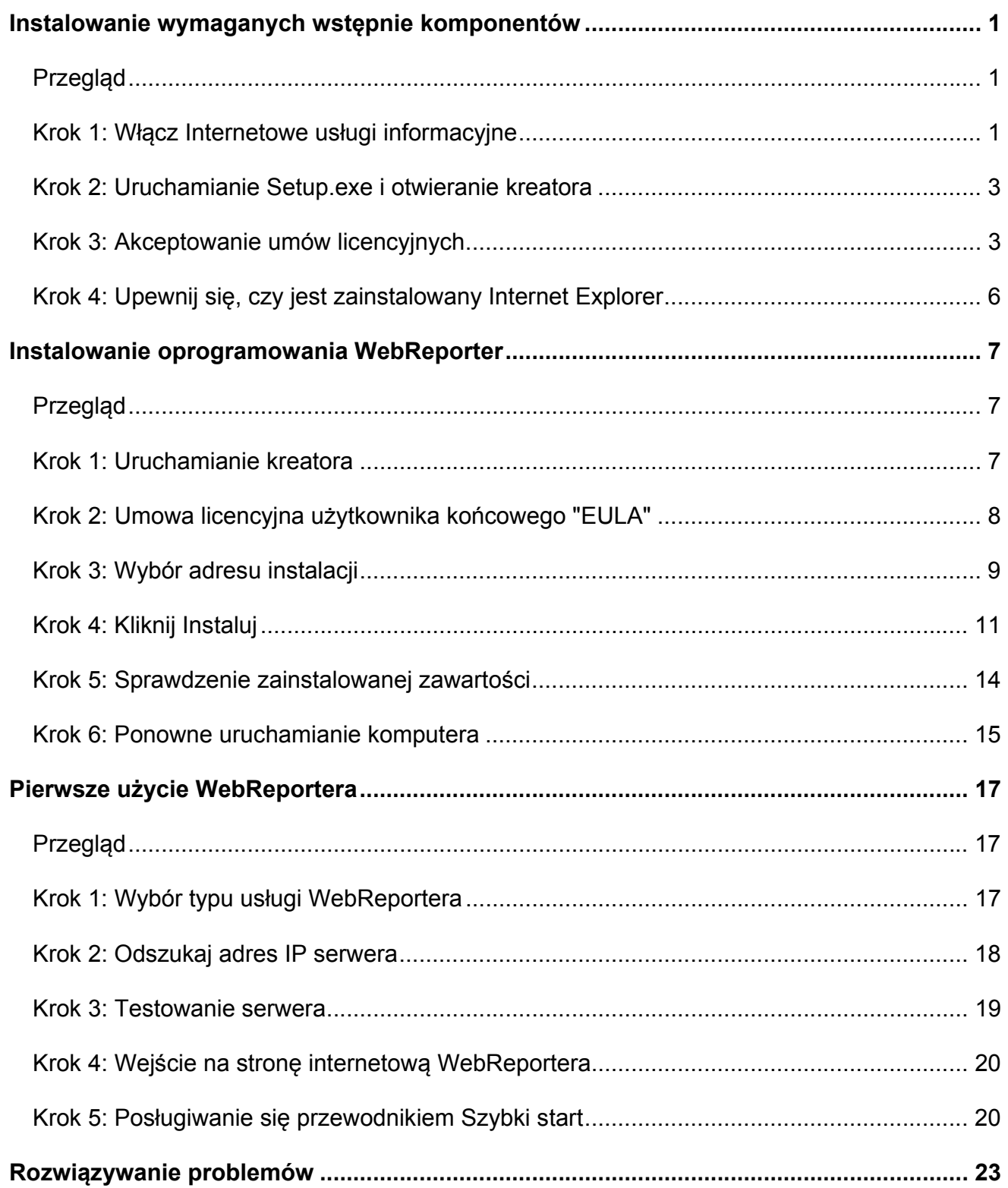

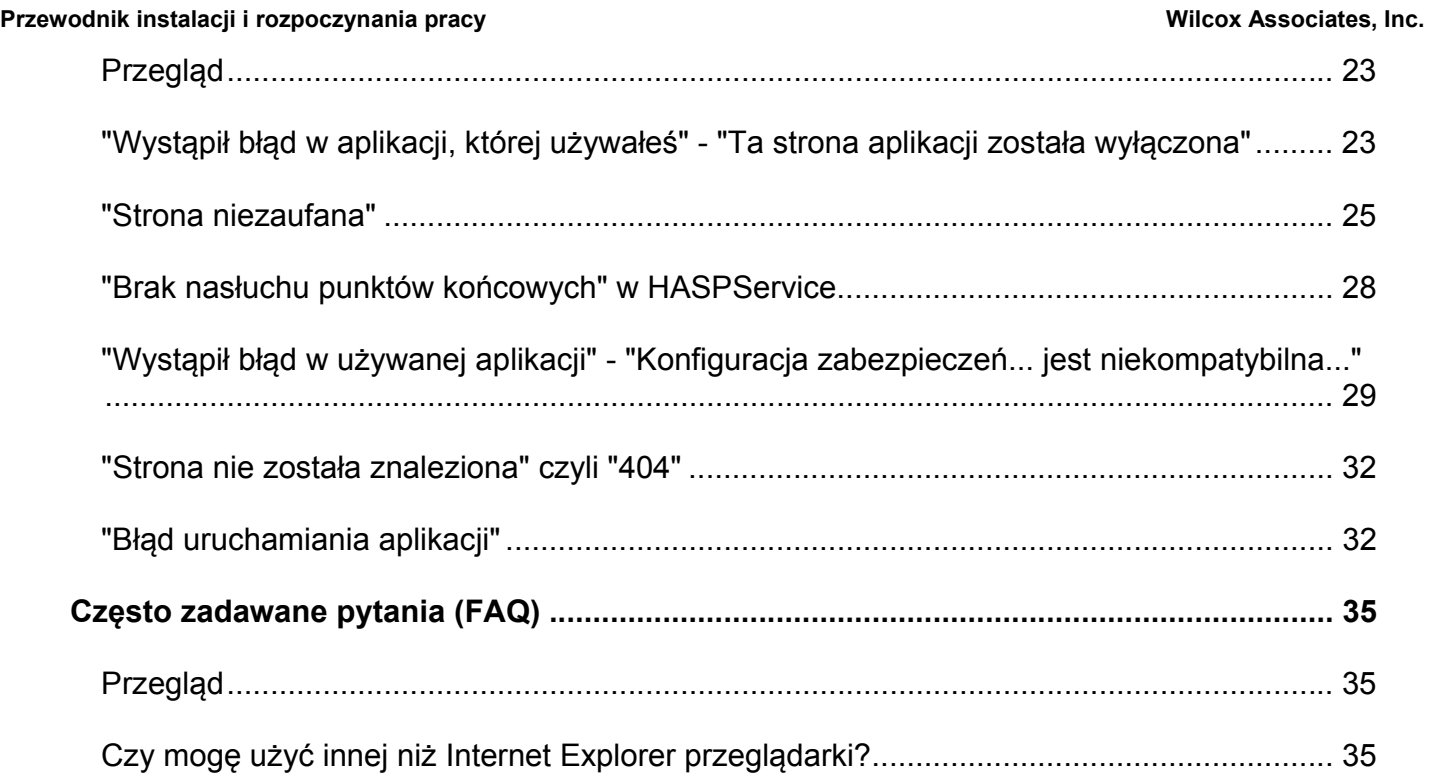

# **Instalowanie wymaganych wstępnie komponentów**

# **Przegląd**

Rozdział ten jest pierwszą rzeczą, którą będziesz potrzebował wykonać. Obejmuje on instalację następujących wymaganych wstępnie komponentów:

- Microsoft .NET Framework 4
- Microsoft SQL Server 2008 Express
- Internetowe usługi informacyjne (IIS)
- Internet Explorer

### **Krok 1: Włącz Internetowe usługi informacyjne**

- 1. Wejdź do Panelu sterowania.
- 2. Wybierz **Programy i funkcje**.
- 3. Wybierz Włącz lub wyłącz **funkcje systemu Windows**. Pojawi się okno dialogowe **Funkcje systemu Windows**.
- 4. W drzewie funkcji do wyboru rozwiń **Internetowe usługi informacyjne**.
- 5. Następnie rozwiń w nich **Narzędzia zarządzania siecią Web** oraz **Usługi WWW**.

6. Zaznacz wszystkie pola wyboru pod węzłem **Narzędzia zarządzania siecią** oraz pod **Usługi WWW** (Rysunek 2).

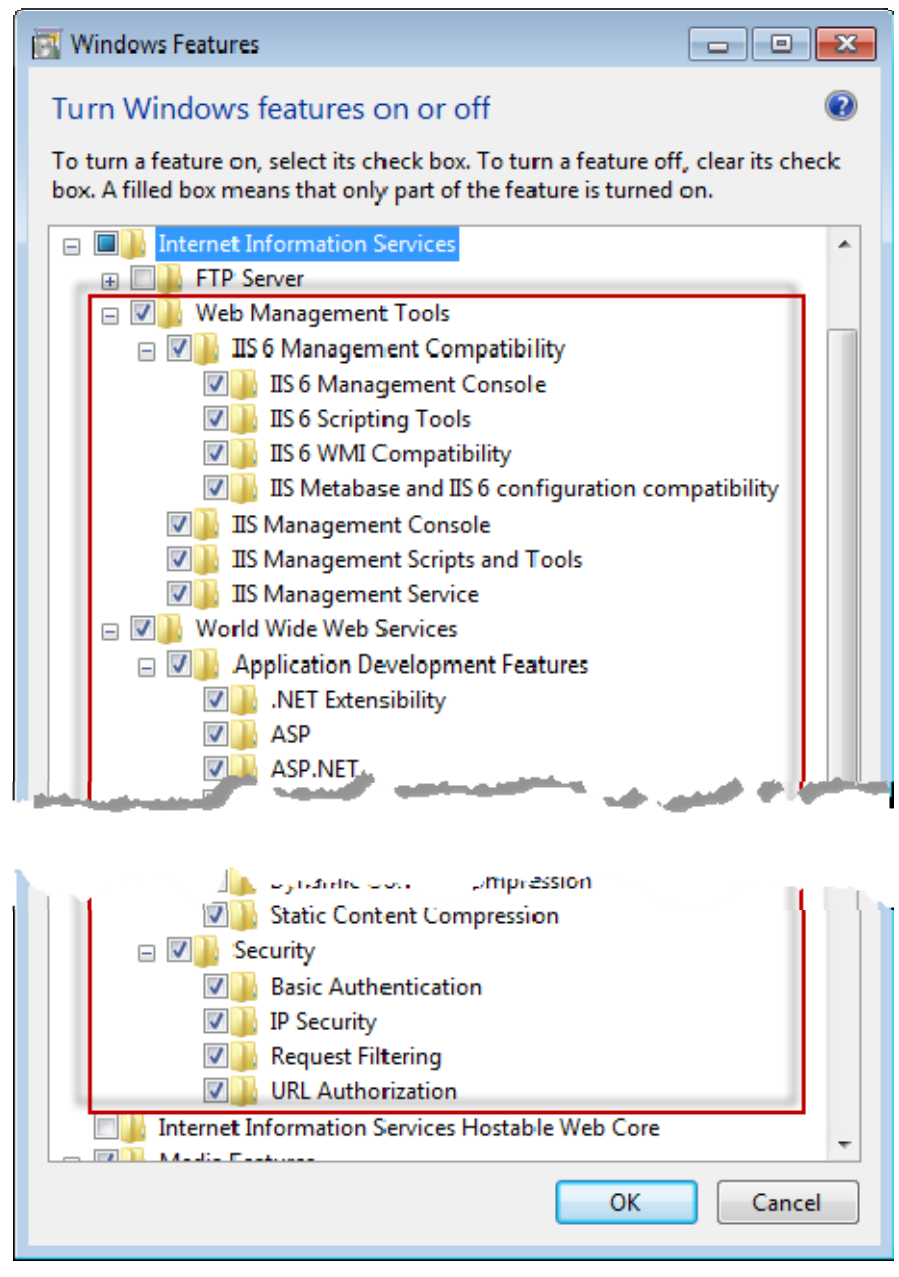

*Rysunek 1 - Funkcje Windows* 

7. Kliknij **OK**. Pojawi się pole komunikatu z paskiem postępu informujące o wprowadzanych przez Windows zmianach. Może to potrwać kilka minut.

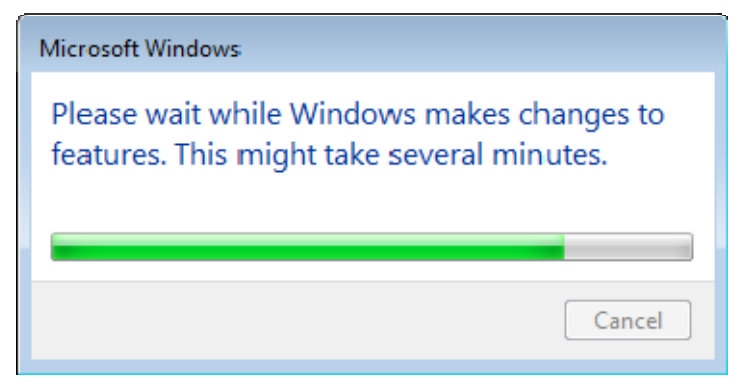

8. Po zniknięciu tego okna komunikatu przejdź do następnego kroku.

### **Krok 2: Uruchamianie Setup.exe i otwieranie kreatora**

*Jeśli wykonujesz instalację z CD/DVD*, kliknij dwukrotnie na głównym pliku **setup.exe** (Rysunek 2).

*Jeśli wykonujesz instalację z pobranego pliku*, rozpakuj zawartość pobranego pliku archiwum i kliknij dwukrotnie na pliku **WebReporterSetup.exe**:

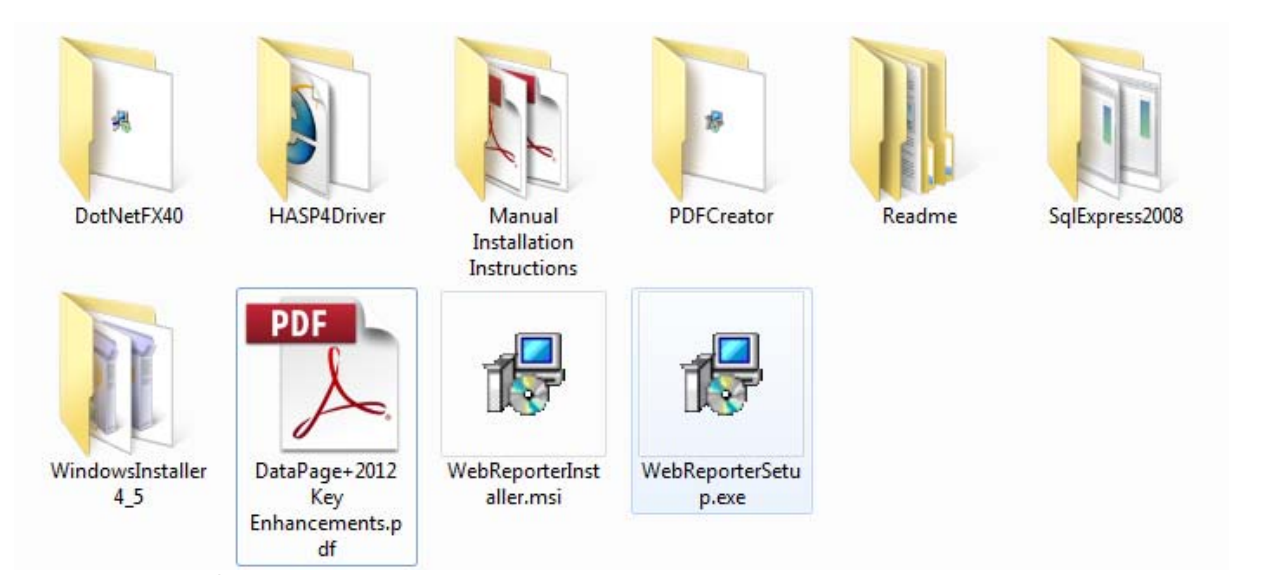

*Rysunek 2 - Plik Setup.exe* 

Otworzy się kreator instalacji. Jeśli brakuje którychś z wymaganych powyżej komponentów, pakiet instalacyjny podejmie próbę ich instalacji przed zainstalowaniem głównej aplikacji DataPage+.

## **Krok 3: Akceptowanie umów licencyjnych**

Zaakceptuj wszelkie umowy licencyjne, które się pojawią:

- Jeśli pojawi się licencja dla komponentu Microsoft .NET Framework 4 (Rysunek 3), kliknij **Akceptuj**.
- Jeśli pojawi się licencja dla Microsoft SQL Server 2008 Express (Rysunek 4), kliknij **Akceptuj**.

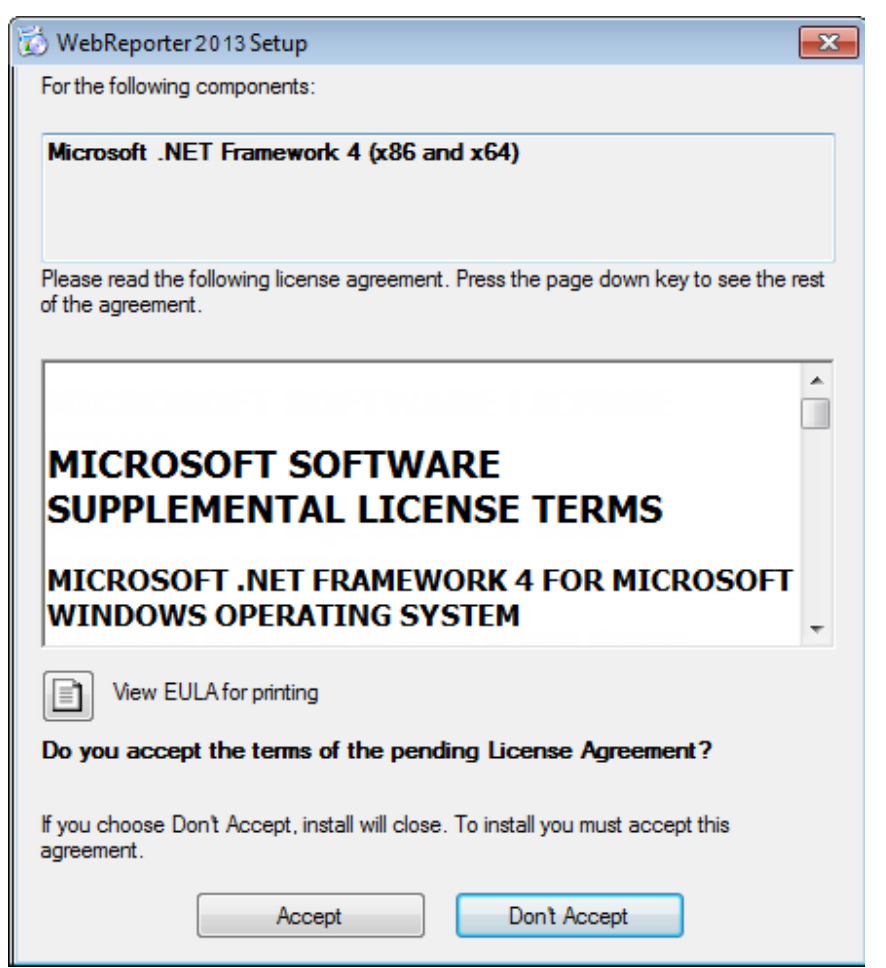

*Rysunek 3 - Umowa licencyjna Microsoft .NET Framework 4 oczekująca na akceptację*

**Przewodnik instalacji i rozpoczynania pracy Wilcox Associates, Inc. <b>Wilcox Associates, Inc.** 

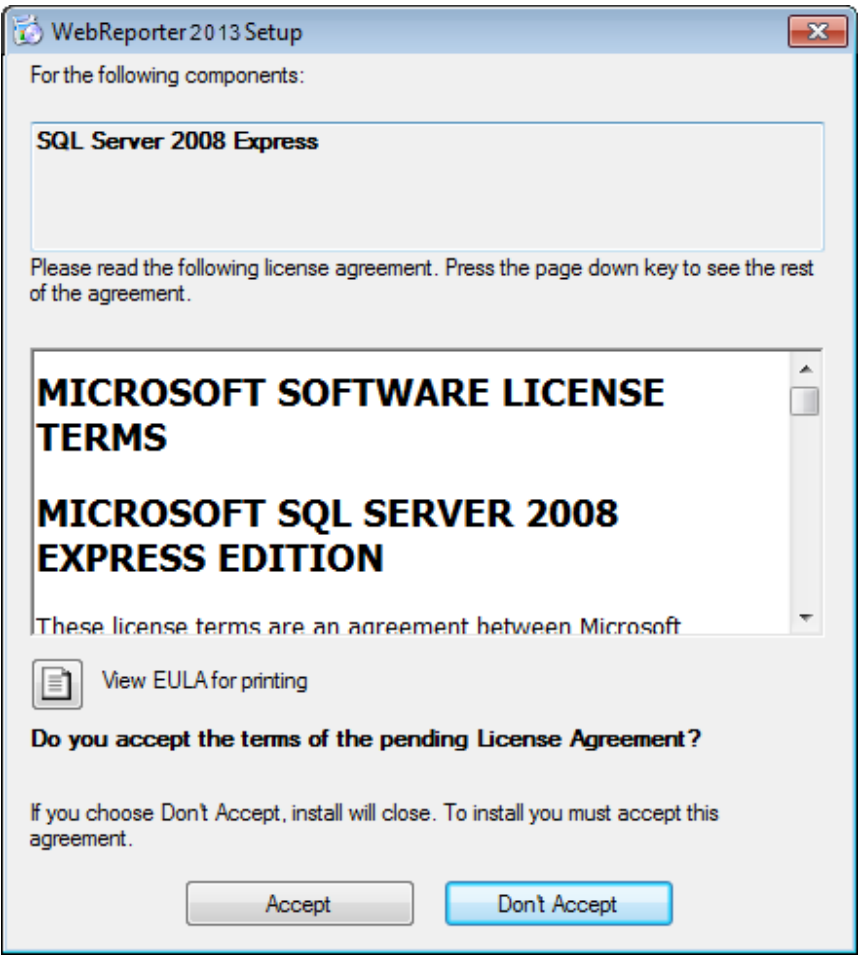

*Rysunek 4 - Umowa licencyjna SQL Server 2008 oczekująca na akceptację*

Najpierw pojawi się pasek postępu dla .NET Framework 4:

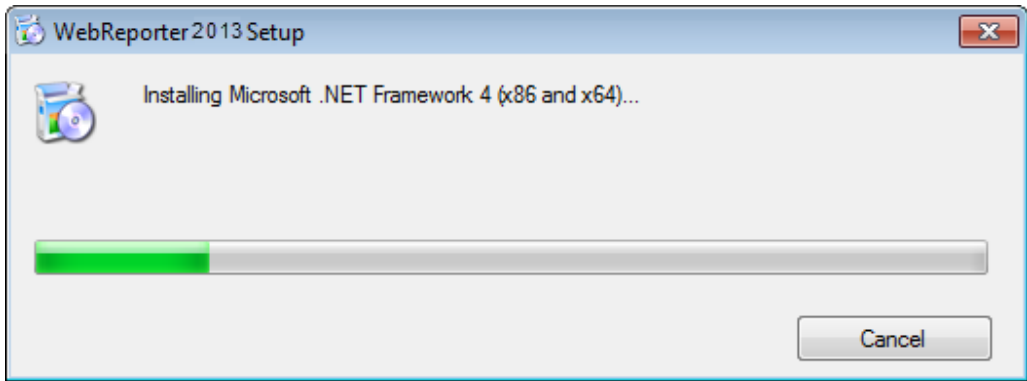

Po instalacji tego komponentu pojawi się natychmiast kolejny pasek postępu dla instalacji SQL Server 2008 Express:

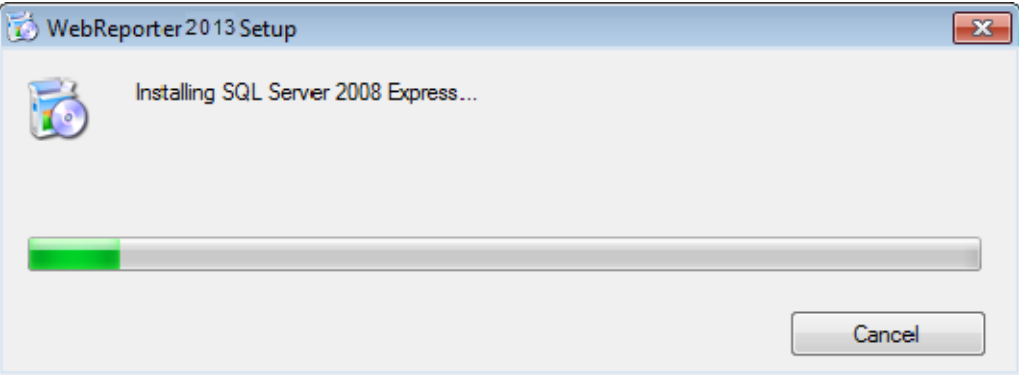

Zachowaj cierpliwość, gdyż instalacja wymaganych komponentów może potrwać kilka minut.

Po zainstalowaniu komponentów .NET Framework 4 oraz MS SQL Express 2008 program instalacyjny przystępuje od razu do głównej instalacji DataPage+. Zobacz "Instalowanie oprogramowania WebReporter" na stronie 7.

### **Krok 4: Upewnij się, czy jest zainstalowany Internet Explorer**

Aktualnie WebReporter działa tylko z przeglądarką Internet Explorer. System operacyjny Windows instaluje domyślnie tę przeglądarkę, więc, jeśli nie została ona ręcznie wyłączona, powinna być już dostępna w systemie. Zalecamy używanie Internet Explorer w wersji 9 lub wyższej.

Aby pobrać i zainstalować najnowszą wersję Internet Explorera, możesz ją otrzymać z następującej strony: http://windows.microsoft.com/en-US/internet-explorer/downloads/ie

# **Instalowanie oprogramowania WebReporter**

## **Przegląd**

Obejmuje on instalację samej aplikacji WebReporter. Instalator powinien już wcześniej zainstalować wymagane wstępnie komponenty. Zobacz "Instalowanie wymaganych wstępnie komponentów" na stronie 1, aby uzyskać więcej informacji.

### **Krok 1: Uruchamianie kreatora**

**Uwaga:** Jeśli uruchomisz program instalacyjny setup.exe, a w systemie będzie już zainstalowana wersja aplikacji WebReporter, będziesz miał opcję naprawy lub usunięcia istniejącej instalacji.

Ponadto w przypadku wykonywania PEŁNEJ instalacji instalator zainstaluje MS .NET Framework 4, jeżeli nie ma go aktualnie w systemie.

Po zainstalowaniu komponentów .NET Framework 4 oraz MS SQL Express 2008 program instalacyjny przystępuje od razu do głównej instalacji DataPage+.

Pojawi się automatycznie Kreator instalacji aplikacji WebReporter w celu przeprowadzenia cię przez ten proces. Wypełnij wszelkie pola i wybierz żądane opcje. Klikaj **Następny** na każdym ekranie.

Na początkowym ekranie powitalnym (Rysunek 5) kliknij **Następny**, aby uruchomić kreatora:

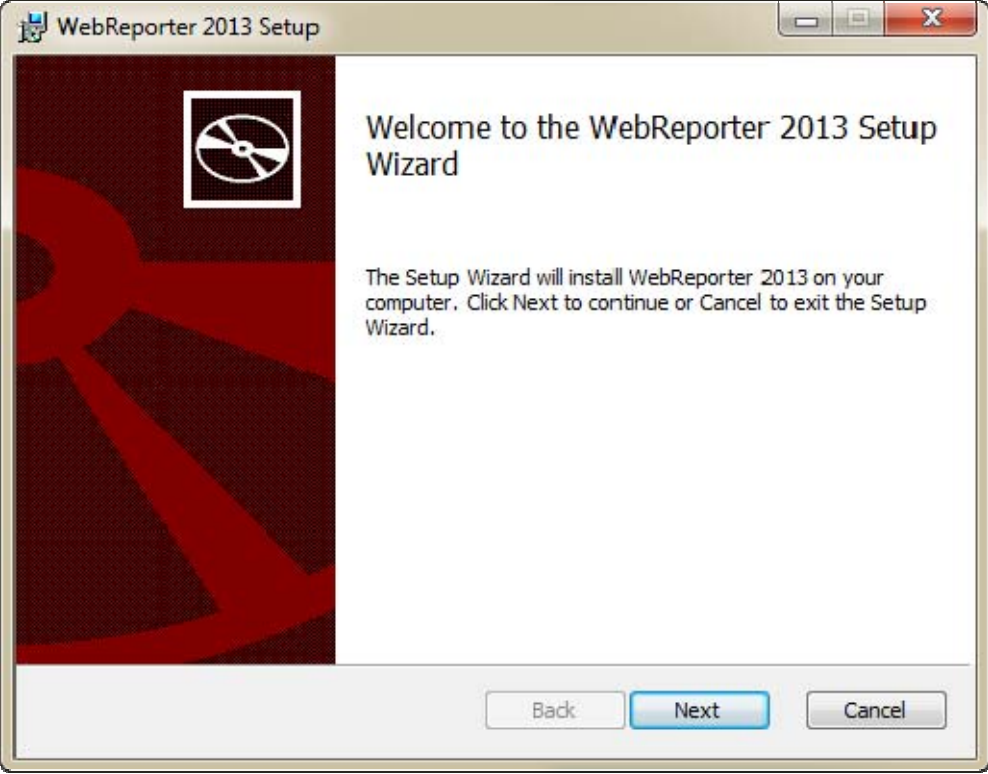

*Rysunek 5 - Początkowy ekran powitalny* 

### **Krok 2: Umowa licencyjna użytkownika końcowego "EULA"**

Pojawi się ekran Umowa licencyjna użytkownika końcowego "EULA" (Rysunek 6).

Przewodnik instalacji i rozpoczynania pracy **Wilcox Associates, Inc. Wilcox Associates, Inc.** 

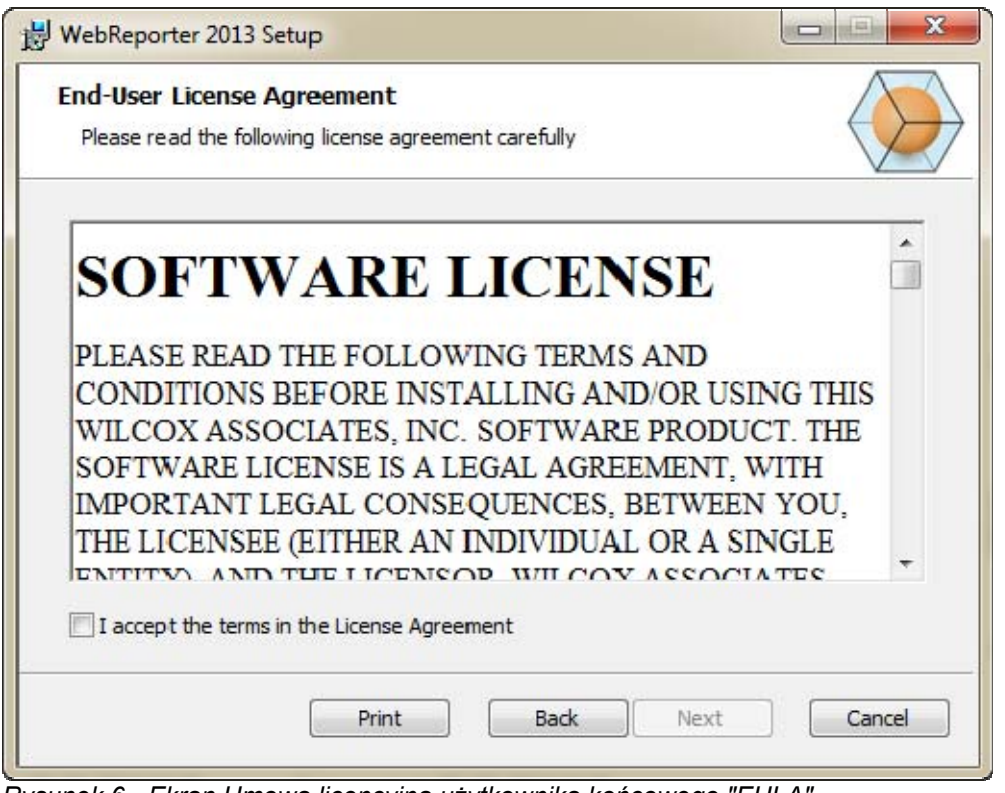

*Rysunek 6 - Ekran Umowa licencyjna użytkownika końcowego "EULA"* 

Przeczytaj i zaakceptuj umowę licencyjną, a następnie kliknij **Dalej**.

# **Krok 3: Wybór adresu instalacji**

Pojawi się ekran **Wybierz adres instalacji** (Rysunek 7).

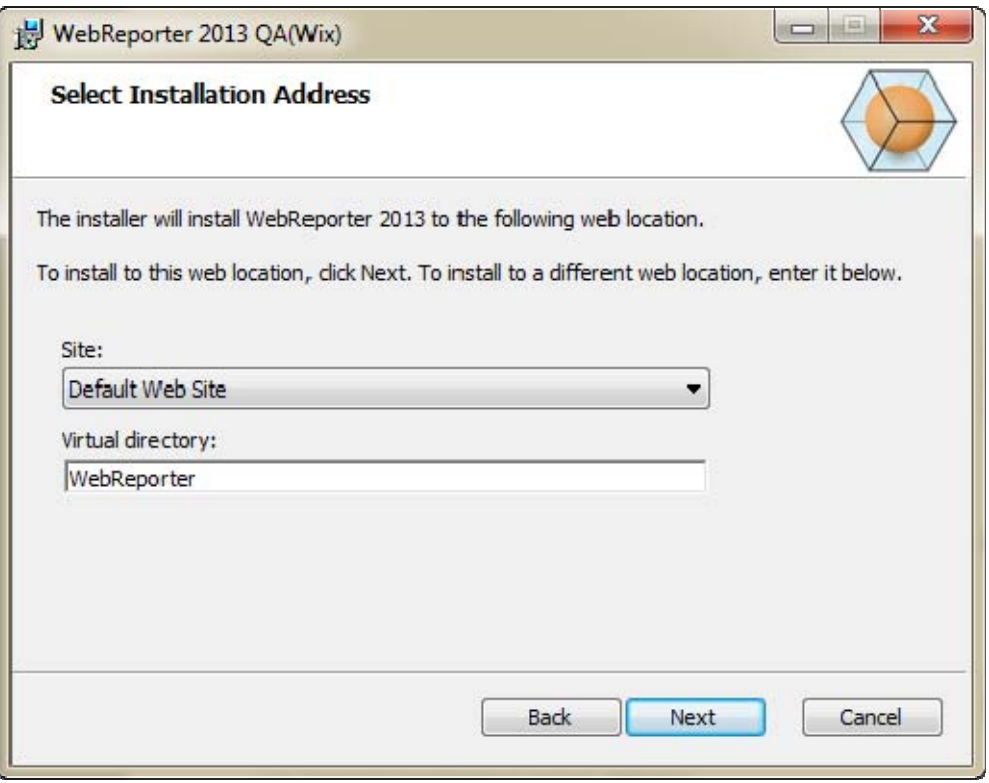

*Rysunek 7 - Ekran Wybierz adres instalacji* 

Na liście **Strona** internetowa zachowaj wybór domyślny **Domyślna strona internetowa**.

W polu **Katalog wirtualny** określ nazwę katalogu, który zawiera pliki instalacyjne aplikacji Web Reporter. Wartość domyślna to "WebReporterSetup", jednak możesz ją zmienić na inną nazwę.

Kliknij **Następny**, gdy będziesz gotowy kontynuować. Pojawi się ekran **Folder docelowy** (Rysunek 8):

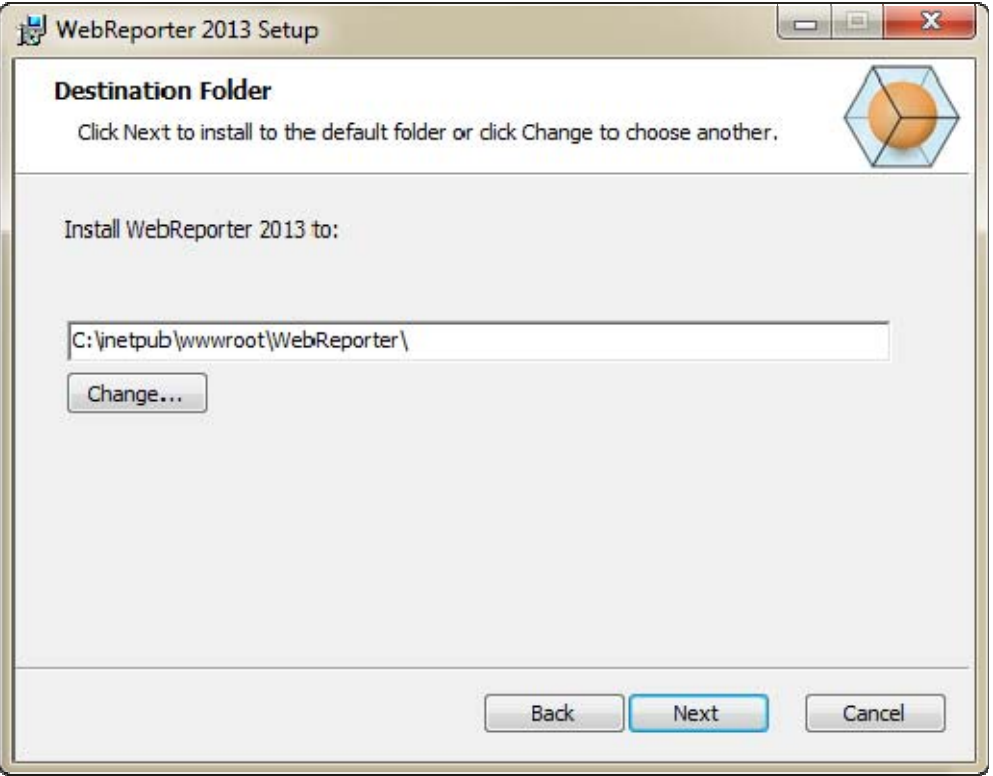

*Rysunek 8 - Ekran Folder docelowy* 

Domyślnie program instalowany jest w następującej lokalizacji C:\inetpub\wwwroot\WebReporter\. Kliknij **Zmień**, jeśli chcesz zmienić ścieżkę instalacji.

Kliknij **Następny**, gdy będziesz gotowy kontynuować.

### **Krok 4: Kliknij Instaluj**

Gdy instalacja będzie posiadała wszystkie niezbędne informacje, otwarty zostanie ekran **Gotowe do instalacji**  (Rysunek 9).

### **Przewodnik instalacji i rozpoczynania pracy Wilcox Associates, Inc. <b>Wilcox Associates, Inc.**

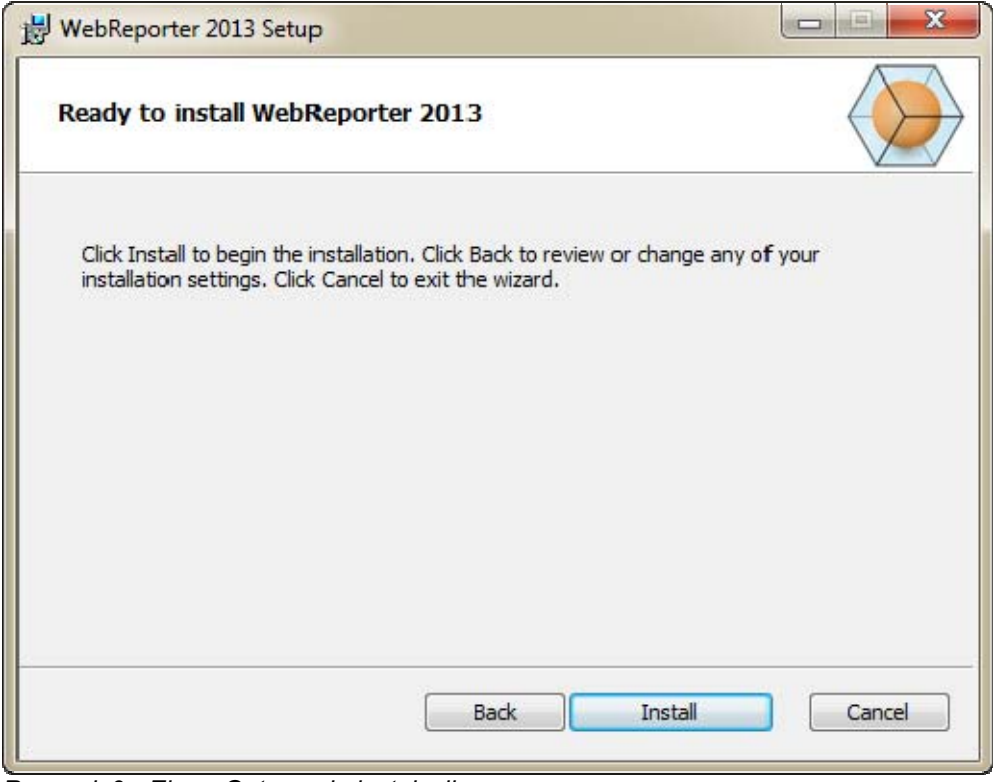

*Rysunek 9 - Ekran Gotowe do instalacji* 

Kliknij **Instaluj**, aby rozpocząć instalację.

Otworzy się ekran **Instalacja aplikacji WebReporter** pokazujący postęp instalacji:

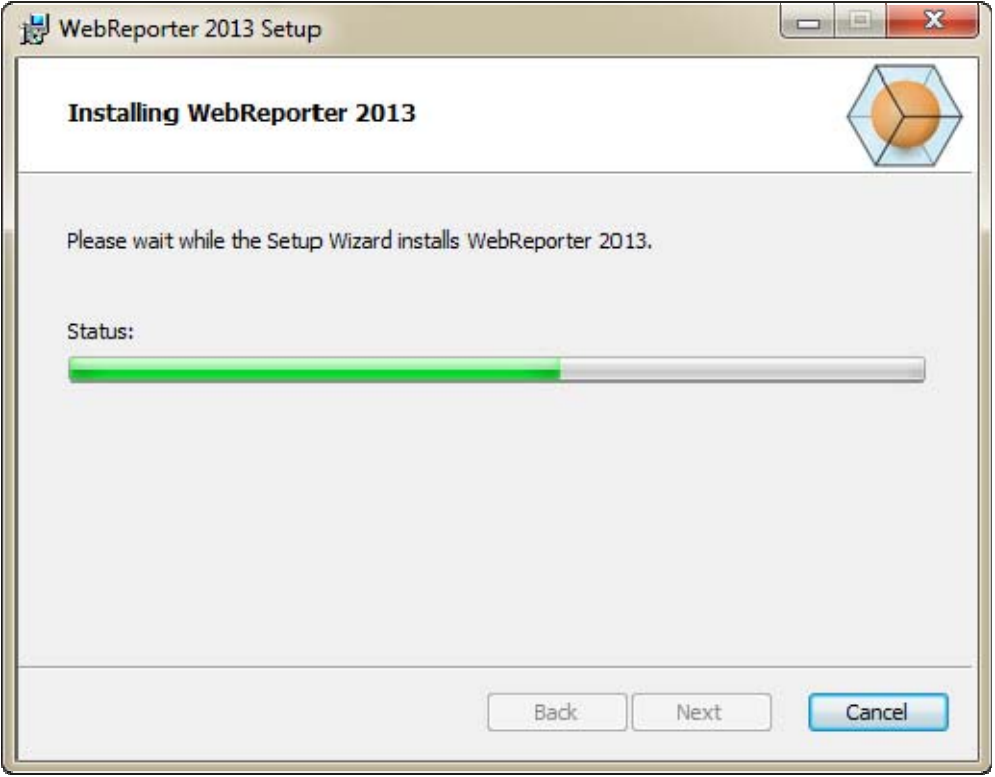

*Rysunek 10 - Ekran Instalacja* 

**Uwaga**: Poczekaj cierpliwie na ukończenie instalacji. Proces instacji może potrwać kilka minut, a czasami może się wydawać, że pasek postępu jest nieruchomy.

Gdy WebReporter ukończy instalację wymaganych plików i skrótów (Rysunek 9), przycisk **Zakończ** stanie się dostępny. Kliknij przycisk **Zakończ**, aby opuścić kreatora:

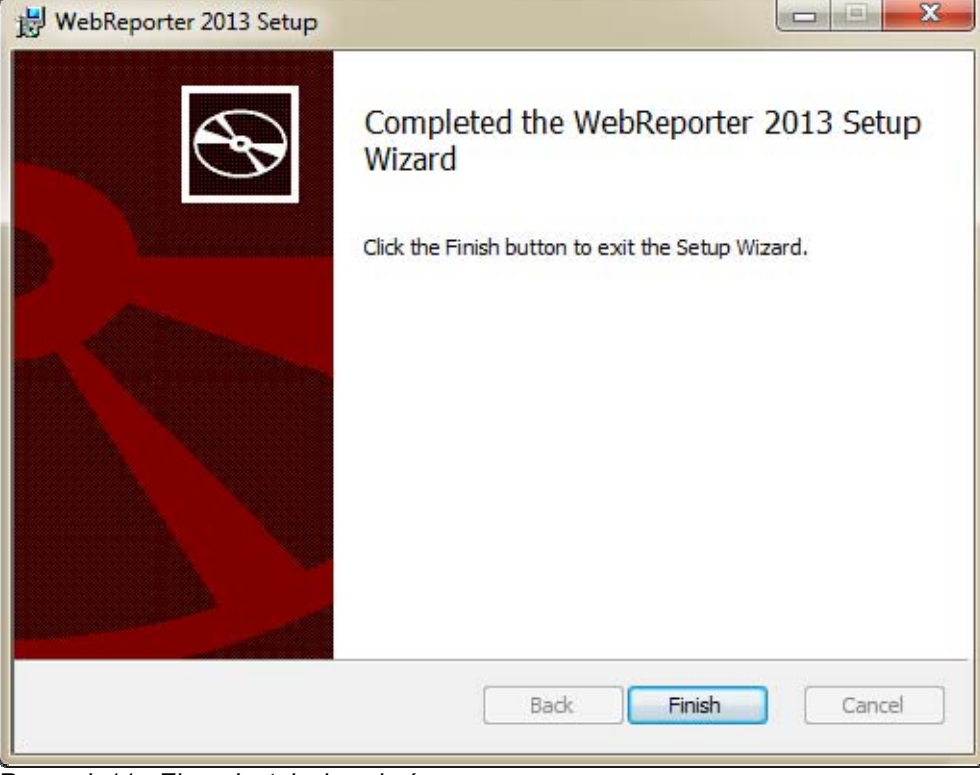

*Rysunek 11 - Ekran Instalacja zakończona* 

Po kliknięciu **Zakończ** możesz kliknąć na zainstalowane skróty, aby uruchomić WebReportera.

### **Krok 5: Sprawdzenie zainstalowanej zawartości**

Po instalacji WebReportera oprogramowanie zainstaluje pliki programów do katalogu wirtualnego, określonego podczas "Krok 3: Wybór adresu instalacji" na stronie 9.

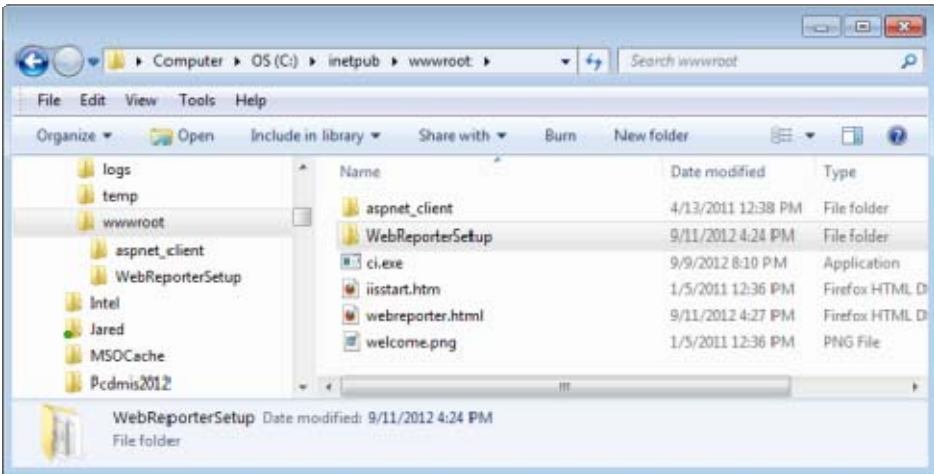

Katalog wirtualny tworzony jest w katalogu C:\inetpub\wwwroot\ (Rysunek 12).

*Rysunek 12 - Zainstalowane pliki w C:\inetpub\wwwroot\* 

#### Przewodnik instalacji i rozpoczynania pracy **Wilcox Associates, Inc. Wilcox Associates, Inc.**

Obejmują one główne oprogramowanie WebReporter, narzędzia, pliki xml, raporty, pliki pomocy oraz pliki dodatkowe.

### **Krok 6: Ponowne uruchamianie komputera**

Po zakończeniu instalacji uruchom ponownie komputer, aby właściwie zainicjalizować wszystkie zainstalowane komponenty.

# **Pierwsze użycie WebReportera**

# **Przegląd**

Pomaga w rozpoczęciu korzystania z oprogramowania WebReporter.

## **Krok 1: Wybór typu usługi WebReportera**

Ten krok przeprowadzi cię przez uruchamianie narzędzia oraz określi typ usługi, aby połączyć się z serwerem w celu pobrania i uruchomienia WebReportera.

- 1. Kliknij **Start**, a następnie wybierz **Wszystkie programy**.
- 2. Z listy zainstalowanych programów wybierz **WebReporter**. W oknie Eksploratora pojawią się skróty.
- 3. Spośród dostępnych skrótów kliknij na **Ustawienia usługi WebReportera** (**Rysunek 13**).

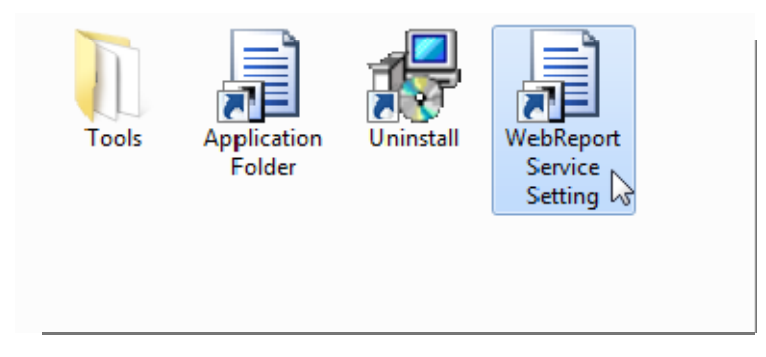

*Rysunek 13 - Program WebReporter* 

4. Pojawi się narzędzie **Ustawianie usługi WebReportera** (Rysunek 14).

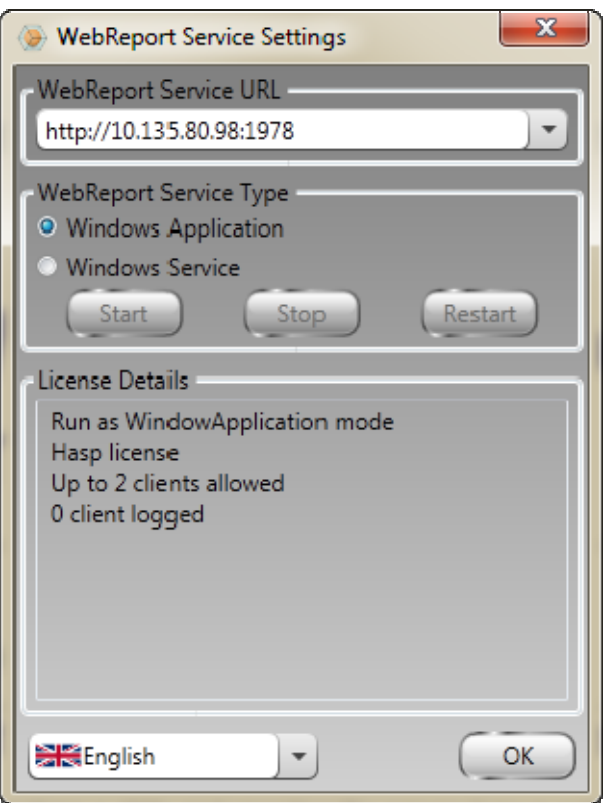

*Rysunek 14 -Narzędzie ustawień usług WebReportera* 

- 5. Wybierz jedną z tych opcji z typu usługi z obszaru narzędzia **Typ usługi WebReportera**:
	- **Aplikacja Windows** To ustawienie pozwala maszynom klienckim łączyć się z maszyną serwerową tylko wtedy, gdy na maszynie serwerowej uruchomiona jest aplikacja Webreporter.
	- **Usługa Windows** Pozwala maszynie klienckiej łączyć się z maszyną serwerową tak długo, jak długo działa usługa serwerowa oraz Windows. (Jest to ustawienie sugerowane.)
- 6. Kliknij **Zamknij**.

### **Krok 2: Odszukaj adres IP serwera**

Ten krok pomaga w zlokalizowaniu unikalnego adresu IP używanego przez komputer serwerowy, aby inne komputery mogły się łączyć za pomocą tego adresu.

- 1. Otwórz okno wiersza polecenia: wybierz **Start**, a następnie w polu **Wyszukaj programy i pliki** wpisz **Cmd** i wciśnij ENTER. Okno wiersza poleceń zostanie otwarte.
- 2. W wierszu poleceń wpisz **ipconfig**, a następnie wciśnij ENTER.
- 3. Zlokalizuj adres IP komputera. Jest to lokalny adres IP. Inne komputery w tej samej sieci LAN mogą się łączyć za pomocą tego adresu (Rysunek 15).

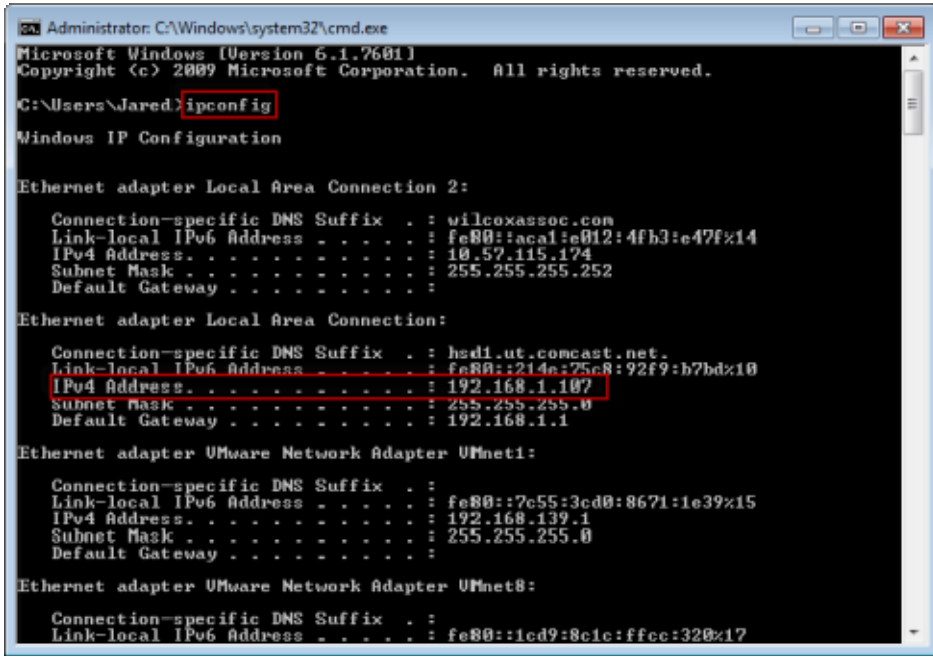

*Rysunek 15 - Okno wiersza polecenia pokazujące adres IP serwera* 

Zanotuj adres IP serwera lokalnego. Na powyższym przykładzie jest to 192.168.1.107. Użyjesz go później w przeglądarce, aby uruchomić oprogramowanie.

### **Krok 3: Testowanie serwera**

Użyj IP serwera, wyszukanego w powyższym kroku, wpisz go w polu adresu przeglądarki internetowej, a następnie wciśnij ENTER. Jeśli konfiguracja serwera działa prawidłowo, pojawi się strona pokazująca IIS7 (Rysunek 16).

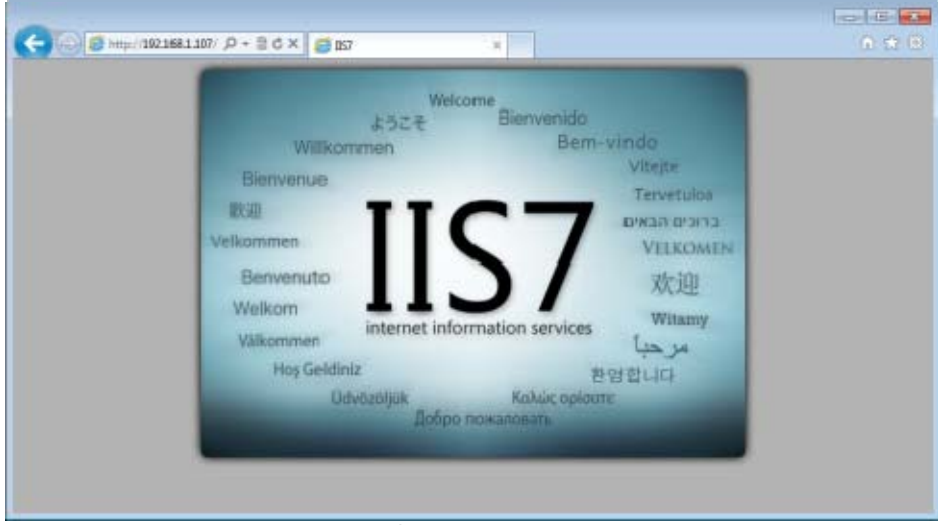

*Rysunek 16 - Działający serwer IIS7* 

### **Krok 4: Wejście na stronę internetową WebReportera**

Użyj odszukanego powyżej adresu IP i wpisz go oraz stronę webreporter.htm do przeglądarki Internet Explorer:

**http://<AdresIPserwera>,** gdzie <AdresIPserwera> to adres IP twojego serwera.

Na przykład coś takiego:

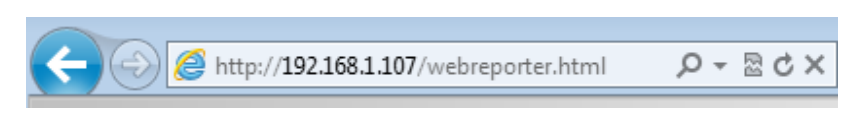

Wciśnij ENTER.

Zawsze, gdy dostępna jest nowa wersja na serwerze, przeglądarka pobierze aplikację do klienta (Rysunek 17).

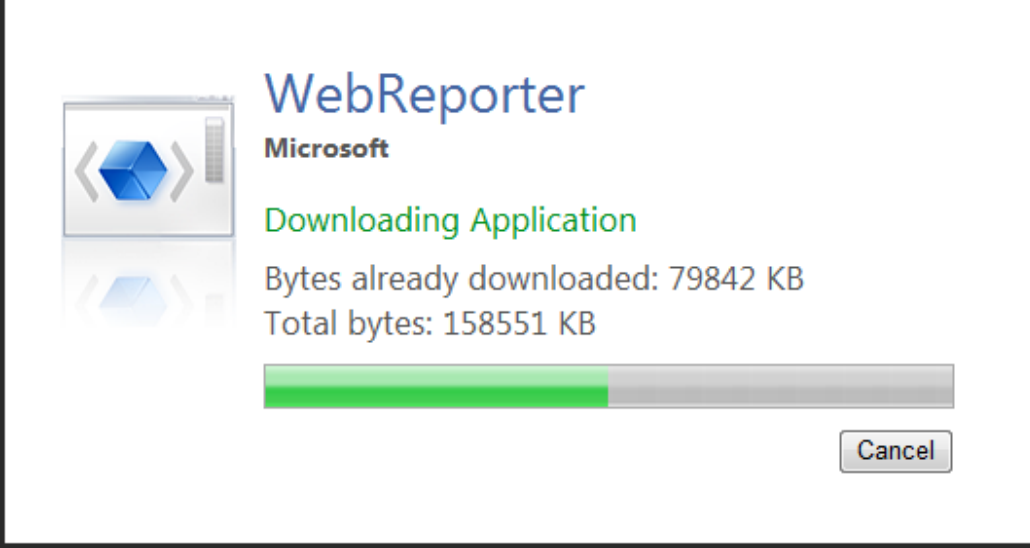

*Rysunek 17 - Pobieranie aplikacji na maszynę kliencką*

Gdy pobieranie zostanie ukończone, oprogramowanie wyświetli ekran logowania.

### **Krok 5: Posługiwanie się przewodnikiem Szybki start**

Jeśli wystąpią problemy z łączeniem się z bazą danych lub jeśli masz połączenie z bazą danych, a jedynie musisz się zarejestrować lub zalogować po raz pierwszy, wejdź do pliku pomocy "Przewodnik Szybki start" w Datapage+:

1. W prawym górnym rogu okna aplikacji kliknij przycisk Pomoc (Rysunek 18).

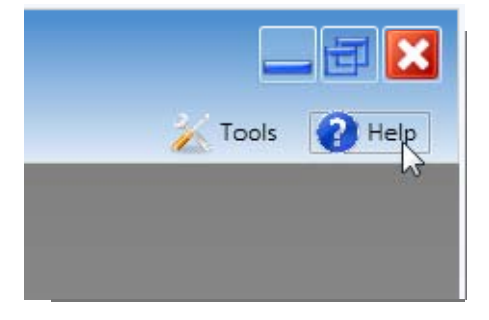

*Rysunek 18 - Przycisk Pomoc* 

2. Na początkowym ekranie powitalnym pliku pomocy kliknij link "Przewodnik Szybki start" (Rysunek 19).

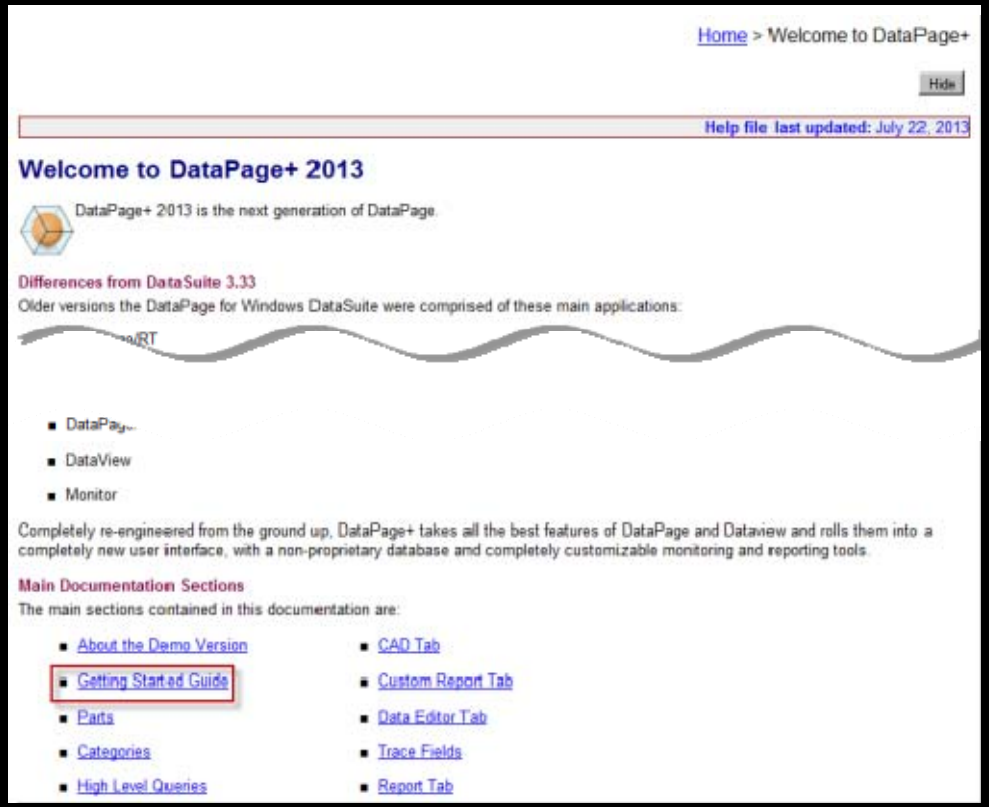

*Rysunek 19 - Otwieranie przewodnika Szybki start* 

Plik pomocy spowoduje otwarcie przewodnika Szybki start. Zawiera on informacje dotyczące następujących tematów użytecznych dla nowych użytkowników:

- Łączenie się z bazą danych
- Rejestrowanie i logowanie
- Importowanie istniejących danych statystycznych
- Przesyłanie danych z PC-DMIS do DataPage+

### **Przewodnik instalacji i rozpoczynania pracy Wilcox Associates, Inc. <b>Wilcox Associates, Inc.**

- Przegląd interfejsu użytkownika
- Przegląd wykorzystania

**Uwaga**: WebReporter jest wersją internetową DataPage+. Poza tą różnicą są to identyczne produkty, zatem zarówno dla DataPage+, jak i WebReportera używany jest ten sam plik pomocy.

# **Rozwiązywanie problemów**

## **Przegląd**

Jeśli wystąpią problemy z prawidłową instalacją lub uruchamianiem WebReportera czy też któregoś z wymaganych komponentów oprogramowania, może być to spowodowane konfliktami z wcześniejszej wersji Microsoft SQL Server 2005 Express, problemami w ustawieniach internetowych lub innym problemem z konfiguracją.

Poniższe tematy omawiają rozwiązania powszechnych błędów, jakie możesz spotkać podczas łączenia się z serwerem WebReporter , a także inne użyteczne procedury.

### **"Wystąpił błąd w aplikacji, której używałeś" - "Ta strona aplikacji została wyłączona"**

**Problem**: Kiedy używasz Internet Explorera do otwarcia strony WebReporter.html, otrzymujesz komunikat stwierdzający, że "wystąpił błąd w używanej aplikacji", a po kliknięciu **Więcej informacji** komunikat informuje, że "Ta aplikacja została wyłączona". (Rysunek 20)

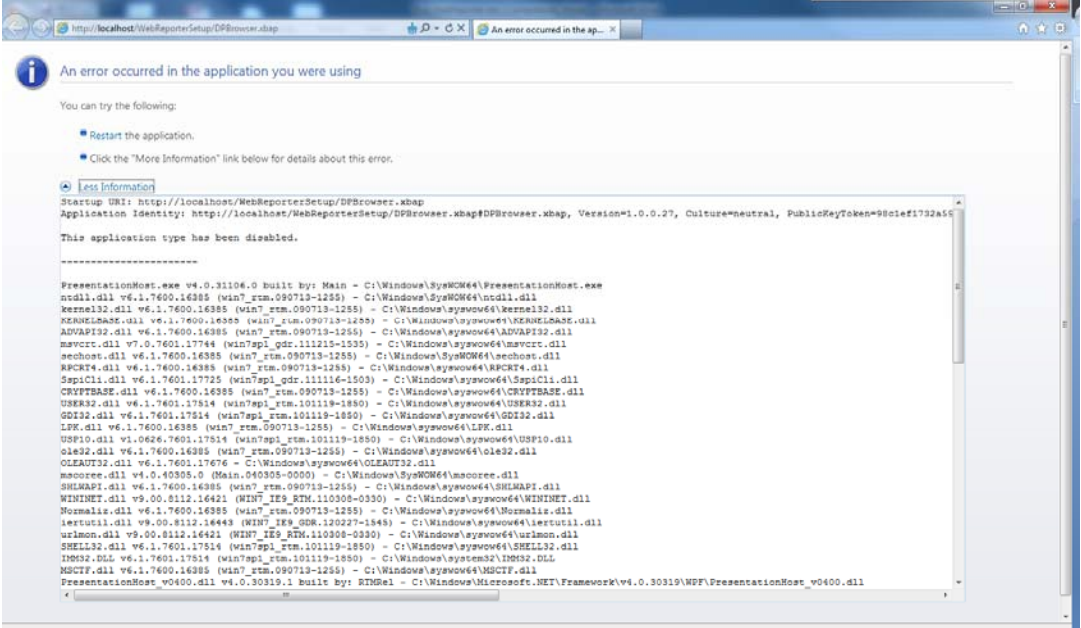

*Rysunek 20 - Wyłączona strona aplikacji* 

**Rozwiązanie**: Zmień ustawienia bezpieczeństwa przeglądarki wykonując następujące czynności.

1. Z paska menu IE 9 wejdź do elementu menu **Opcje internetowe** (Rysunek 21).

### Przewodnik instalacji i rozpoczynania pracy **Wilcox Associates, Inc. Wilcox Associates, Inc.**

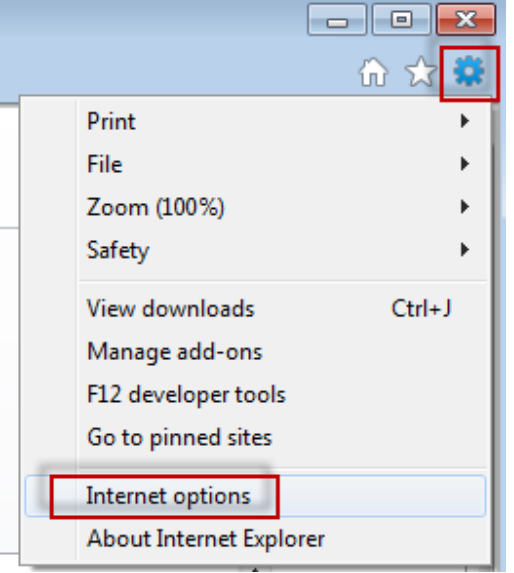

*Rysunek 21 - Otwieranie opcji internetowych* 

- 2. Pojawi się okno dialogowe **Opcje internetowe**.
- 3. W zakładce **Zabezpieczenia** kliknij przycisk **Poziom niestandardowy** (Rysunek 22).

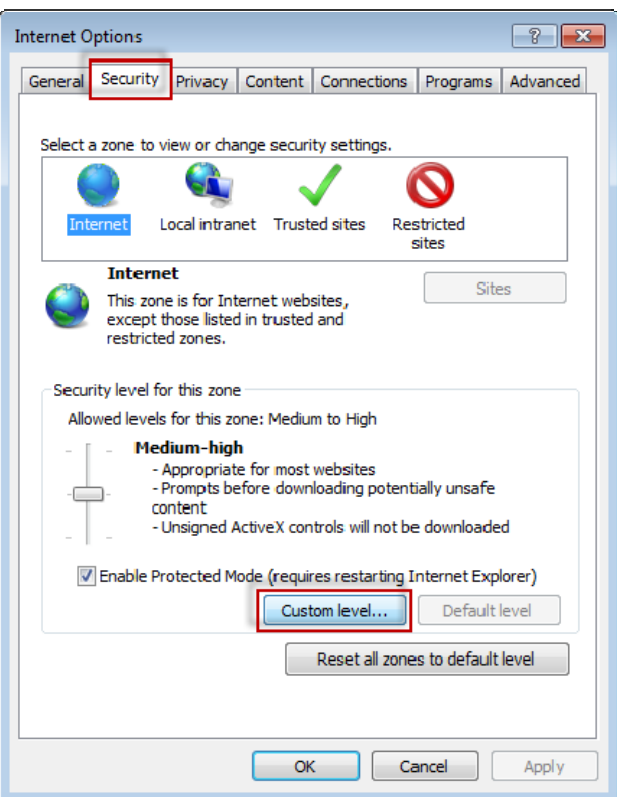

*Rysunek 22 - Poziom niestandardowy zabezpieczeń*

4. Pojawi się okno dialogowe **Ustawienia zabezpieczeń** - **Strefa Internet**.

5. Na liście **Ustawienia**, pod nagłówkiem .NET Framework, ustaw **Luźny kod XAML** i **Aplikacje przeglądarki XAML** na **Włącz** (Rysunek 23).

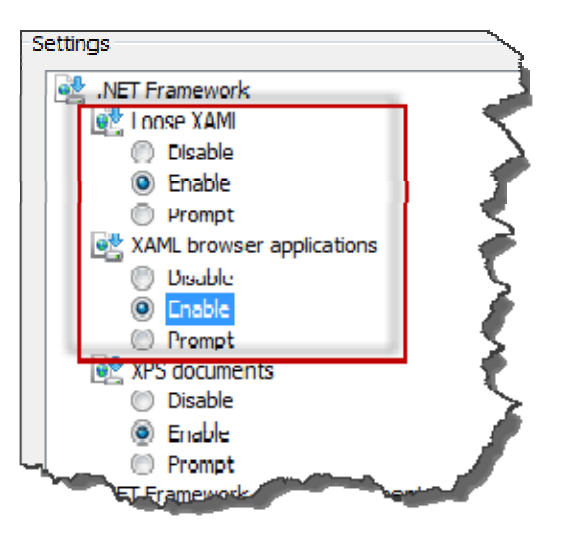

*Rysunek 23 - Włączanie opcji XAML* 

- 6. Kliknij **OK**. Okno dialogowe Ustawienia zabezpieczeń zostanie zamknięte.
- 7. Kliknij **OK** na oknie dialogowym **Opcje internetowe**. Zostanie ono również zamknięte.
- 8. Odśwież stronę.

### **"Strona niezaufana"**

**Problem**: Podczas otwierania strony WebReporter.html w Internet Explorerze pojawia się komunikat błędu "Strona niezaufana" (Rysunek 24).

| http://192.168.228.128/WebReporterSetup/dpbrowser.xbap - Microsoft Internet Explorer | $\Box$ o $\Box$         |
|--------------------------------------------------------------------------------------|-------------------------|
| 转到(O)<br>帮助(H)<br>文件(F) Edit View<br>收藏(A)                                           | 47                      |
| <b>按 ☆ 收藏夹 ④ 8 ☆ 昼 ■</b><br>е<br>♦<br>G<br>后退 。<br>×                                 |                         |
| 地址(D) + http://192.168.228.128/WebReporterSetup/dpbrowser.xbap                       | →转到<br>链接<br>▼          |
|                                                                                      |                         |
|                                                                                      |                         |
|                                                                                      |                         |
|                                                                                      |                         |
|                                                                                      |                         |
|                                                                                      |                         |
| <b>Trust Not Granted</b>                                                             |                         |
| The application cannot be deployed because it                                        |                         |
| is not trusted and possibly unsafe.                                                  |                         |
| Open Error Log                                                                       |                         |
|                                                                                      |                         |
|                                                                                      |                         |
|                                                                                      |                         |
|                                                                                      |                         |
|                                                                                      |                         |
|                                                                                      |                         |
|                                                                                      |                         |
|                                                                                      |                         |
| 固                                                                                    | <b>O</b> Internet<br>h. |

*Rysunek 24 - Błąd Strona niezaufana* 

**Rozwiązanie**: Rozwiązaniem jest pobranie z serwera instalatora certyfikatów o nazwie ci.exe i uruchomienie go z uprawnieniami administratora. Spowoduje to instalację certyfikacji na komputerze, co spowoduje, że aplikacja będzie wówczas zaufana.

1. Pobierz plik ci.exe wpisując w polu adresu przeglądarki następujące informacje:

http://<AdresIPserwera>/ci.exe, gdzie <AdresIPserwera> to adres IP twojego serwera.

- 2. Kliknij **Zapisz**, aby zapisać plik ci.exe w wybranym katalogu.
- 3. Odszukaj plik w lokalizacji pobierania w systemie plików.
- 4. Ustaw poziom uprawnień na pliku, aby był uruchamiany z uprawnieniami administratora, wykonując następujące czynności:
	- Kliknij prawym przyciskiem na ci.exe i wybierz **Właściwości**. Otworzy się dla tego pliku okno dialogowe **Właściwości**.
	- Kliknij zakładkę **Zgodność**.
	- W **Poziomie uprawnień** zaznacz **Uruchom ten program jako administrator** (Rysunek 25).

#### Przewodnik instalacji i rozpoczynania pracy **Wilcox Associates, Inc. Wilcox Associates, Inc.**

É

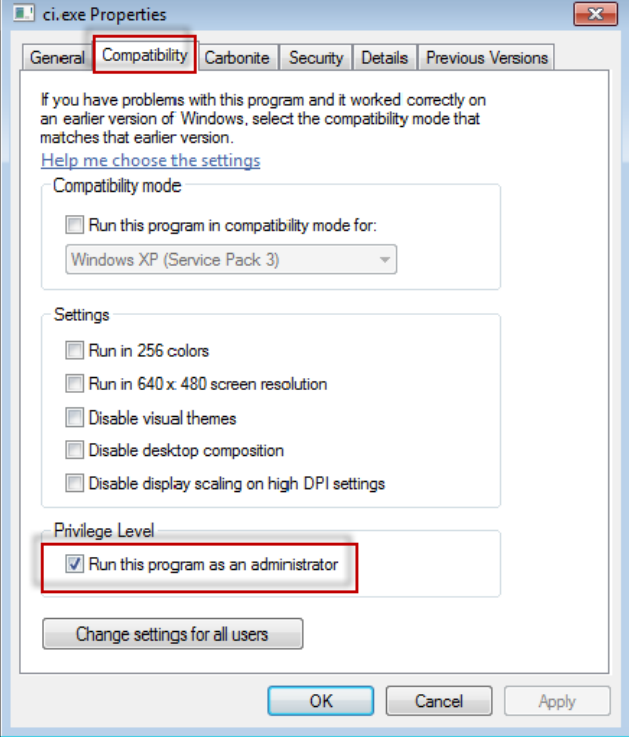

*Rysunek 25 - Właściwości dla ci.exe* 

- 5. Kliknij **OK**.
- 6. Kliknij dwukrotnie na ci.exe, aby go uruchomić.
- 7. Kliknij **OK** na komunikacie powodzenia (Rysunek 26).

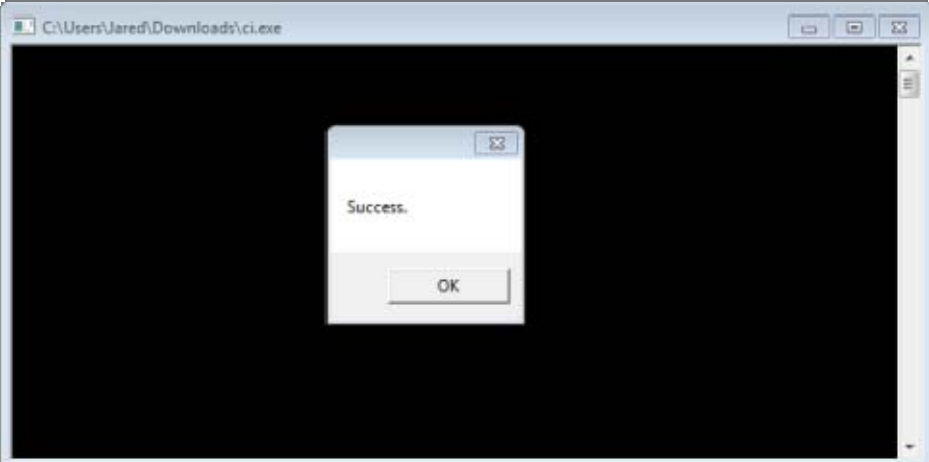

*Rysunek 26 - Komunikat powodzenia dla ci.exe* 

8. Odśwież stronę internetową.

### **"Brak nasłuchu punktów końcowych" w HASPService**

**Problem**: Po połączeniu się z serwerem za pomocą WebReporter.html i po pobraniu oprogramowania zostanie podjęta próba uruchomienia oprogramowania przez stronę internetową; zamiast wyświetlenia ekranu logowania WebReporter, strona wyświetla czerwony tekst stwierdzający "Brak nasłuchu punktów końcowych" na serwerze URL (Rysunek 27).

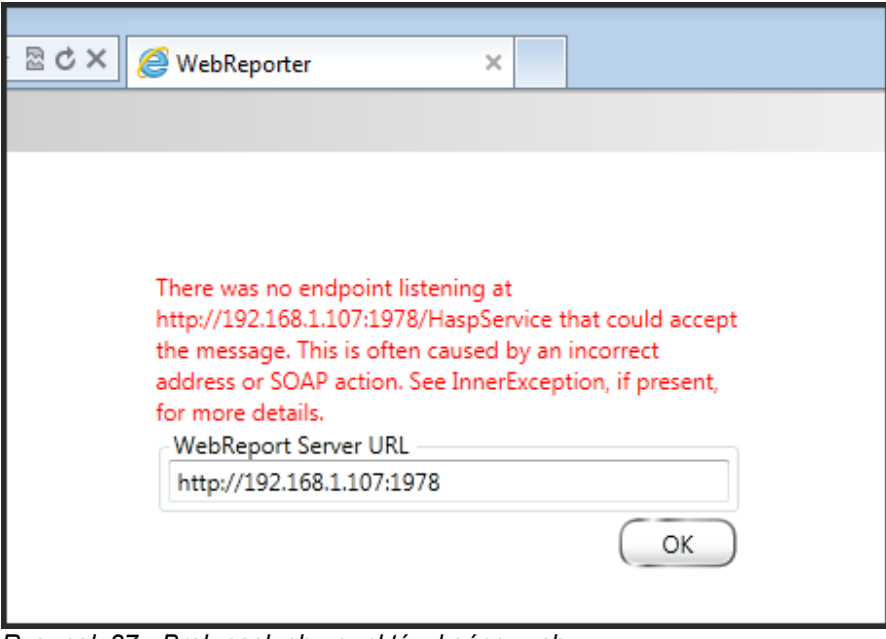

*Rysunek 27 - Brak nasłuchu punktów końcowych* 

Komunikat ten występuje po zatrzymaniu WebReportService lub jeśli URL jest nieprawidłowy.

**Rozwiązanie**: Jeśli **typ usługi WebReportera** jest ustawiony na **Usługę Windows**, wówczas upewnij się, czy Usługa WebReport jest uruchomiona oraz czy użyto poprawnego adresu URL ze strony internetowej.

- 1. Postępuj według instrukcji w "Krok 1: Wybór typu usługi WebReportera" na stronie 17, aby otworzyć narzędzie **Usługa WebReporter**.
- 2. Sprawdź **status usługi WebReportera** (oznaczony jako "B" na Rysunek 28 poniżej). Jeśli nie jest uruchomiona, kliknij **Start**.
- 3. Upewnij się, aby ULR w polu **URL serwera WebReporter** na stronie internetowej zgadzał się z polem **URL usługi WebReportera** (oznaczonym jako "A" na Rysunek 28 poniżej).

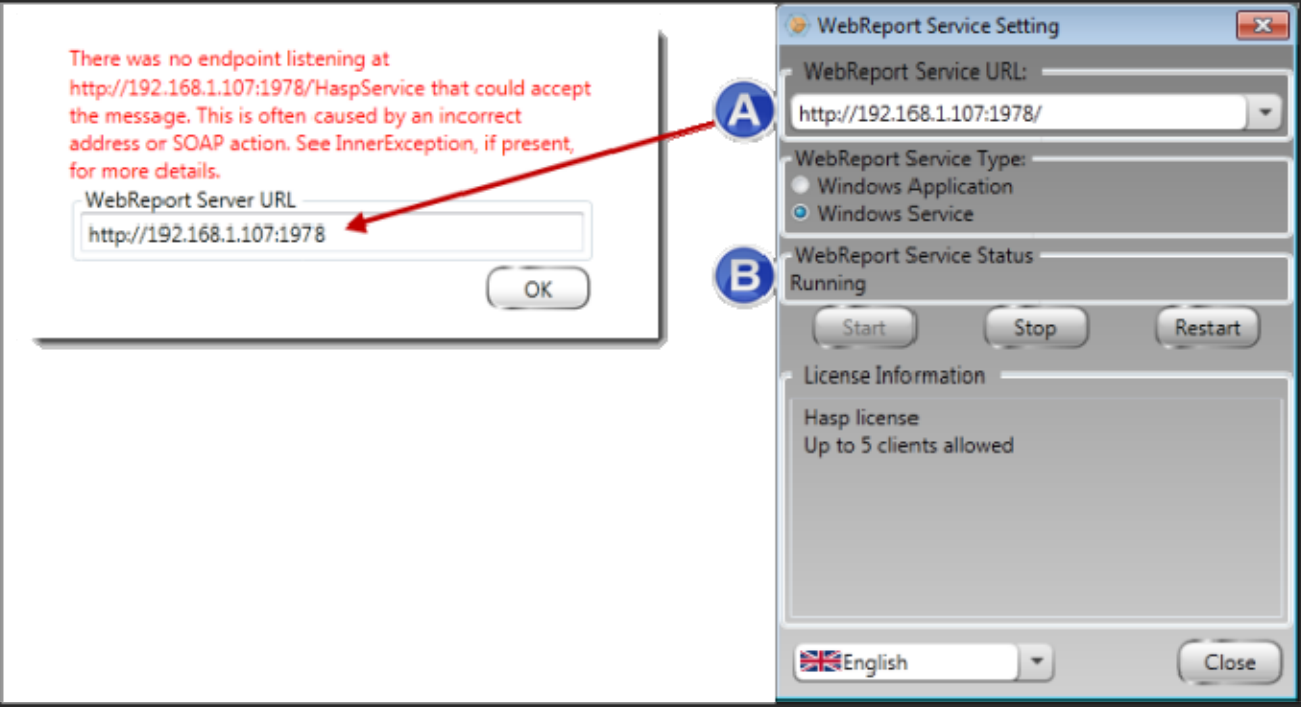

*Rysunek 28 - Ustawienia usługi WebReport oraz URL* 

4. Kliknij **OK** na stronie internetowej, aby spróbować ponownie.

### **"Wystąpił błąd w używanej aplikacji" - "Konfiguracja zabezpieczeń... jest niekompatybilna..."**

**Problem**: Kiedy używasz Internet Explorera do otwarcia strony WebReporter.html, otrzymujesz komunikat stwierdzający, że "wystąpił błąd w używanej aplikacji", a po kliknięciu **Więcej informacji** komunikat informuje, że "Konfiguracja zabezpieczeń tego komputera jest niekompatybilna z pewnymi funkcjami używanymi przez tę aplikację" (Rysunek 29).

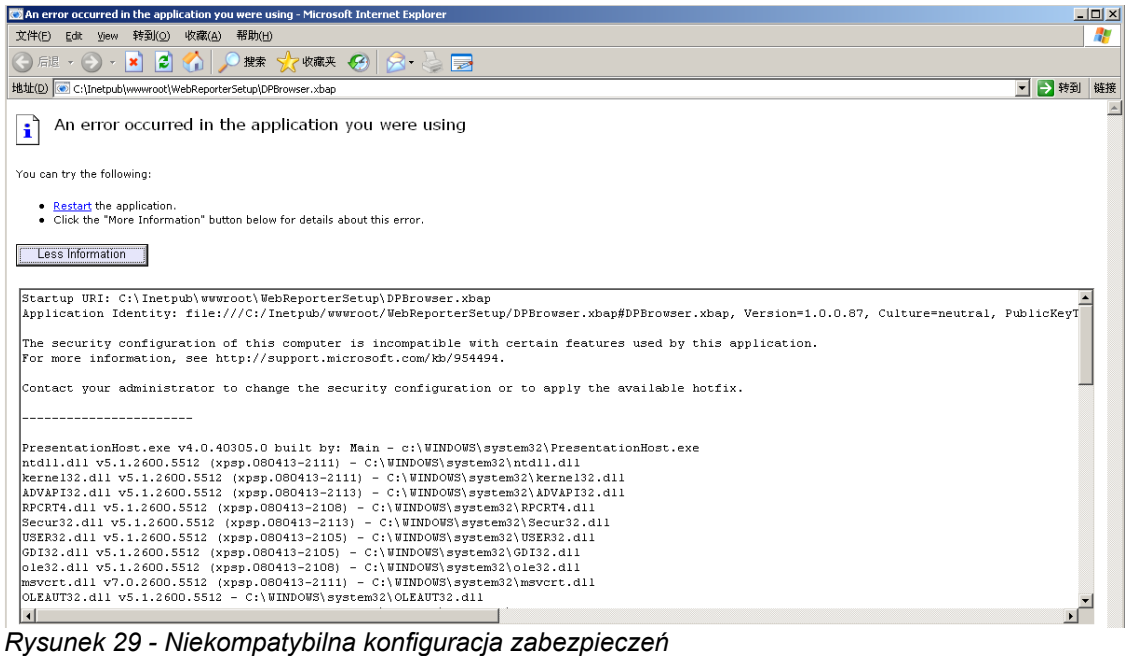

**Rozwiązanie:** Zmień opcje zasad zabezpieczeń lokalnych komputera. Jest to możliwe jedynie w wersjach Windows oprócz wersji Home, takich jak Business, Pro czy Ultimate.

- 1. Wejdź do Panelu sterowania.
- 2. Wybierz **Narzędzia administracyjne**.
- 3. Kliknij dwukrotnie **Zasady zabezpieczeń lokalnych**.
- 4. W lewym panelu okna dialogowego **Ustawienia zabezpieczeń lokalnych** rozwiń **Zasady lokalne**, a następnie kliknij **Opcje zabezpieczeń** (Rysunek 30).

| Local Security Settings                           |                                                                  |                   | $ \Box$ $\times$ |
|---------------------------------------------------|------------------------------------------------------------------|-------------------|------------------|
| File<br><b>Action</b><br>View<br>Help             |                                                                  |                   |                  |
| $\times$ @ b $\mathbb B$<br>圍                     |                                                                  |                   |                  |
| Security Settings                                 | Policy A                                                         | Security Setting  |                  |
| <b>A</b> Account Policies<br>中                    | <b>RU</b> Microsoft network client: Send un                      | Disabled          |                  |
| 向 Q Local Policies                                | <b>RU</b> Microsoft network server: Amount 15 minutes            |                   |                  |
| 白 <b>B</b> Audit Policy                           | <b>RU</b> Microsoft network server: Digitally Disabled           |                   |                  |
| <b>E</b> -Buller Rights Assignment                | <b>Ru</b> Microsoft network server: Digitally Disabled           |                   |                  |
| Security Options<br><b>E</b> -Public Key Policies | <b>RU</b> Microsoft network server: Disconn Enabled              |                   |                  |
| <b>ED</b> Software Restriction Policies           | <b>Ru</b> Network access: Allow anonymou                         | Disabled          |                  |
| 由 图 IP Security Policies on Local Computer        | <b>RU</b> Network access: Do not allow ano Enabled               |                   |                  |
|                                                   | au Network access: Do not allow ano Disabled                     |                   |                  |
|                                                   | <b>BU</b> Network access: Do not allow stor Disabled             |                   |                  |
|                                                   | <b>Ru</b> Network access: Let Everyone pe                        | Disabled          |                  |
|                                                   | <b>RU</b> Network access: Named Pipes tha COMNAP, COMNOD         |                   |                  |
|                                                   | <b>RU</b> Network access: Remotely accessi System\CurrentCon     |                   |                  |
|                                                   | <b>RU</b> Network access: Shares that can  COMCFG,DFS\$          |                   |                  |
|                                                   | <b>RE</b> Network access: Sharing and secu Guest only - local us |                   |                  |
|                                                   | <b>RU</b> Network security: Do not store LA Disabled             |                   |                  |
|                                                   | <b>RU</b> Network security: Force logoff wh Disabled             |                   |                  |
|                                                   | <b>Ru</b> Network security: LAN Manager a                        | Send LM & NTLM re |                  |
|                                                   | and Network security: LDAP client sign Negotiate signing         |                   |                  |
|                                                   | <b>Ry</b> Network security: Minimum sessio                       | No minimum        |                  |
|                                                   | <b><u>85</u></b> Network security: Minimum sessio                | No minimum        |                  |
|                                                   | <b>RU</b> Recovery console: Allow automati                       | Disabled          |                  |
|                                                   | <b>RE</b> Recovery console: Allow floppy co                      | Disabled          |                  |
|                                                   | <b>BU</b> Shutdown: Allow system to be sh                        | Enabled           |                  |
|                                                   | <b>Ru</b> Shutdown: Clear virtual memory p                       | Disabled          |                  |
|                                                   | System cryptography: Use FIPS c Disabled                         |                   |                  |
|                                                   | System objects: Default owner fo Object creator                  |                   |                  |
|                                                   | System objects: Require case inse Enabled                        |                   |                  |
|                                                   | <b>85</b> System objects: Strengthen defa                        | Enabled           |                  |
|                                                   |                                                                  |                   |                  |

*Rysunek 30 - Okno dialogowe Ustawienia zabezpieczeń*

- 5. W prawym panelu okna dialogowego **Ustawienia zabezpieczeń lokalnych** kliknij dwukrotnie **Obiekty systemu: Domyślny właściciel dla obiektów utworzonych przez członków grupy Administratorzy**.
- 6. Otworzy się okno dialogowe **Obiekty systemu**.
- 7. Z listy rozwijanej wybierz **Kreator obiektów** (Rysunek 31)

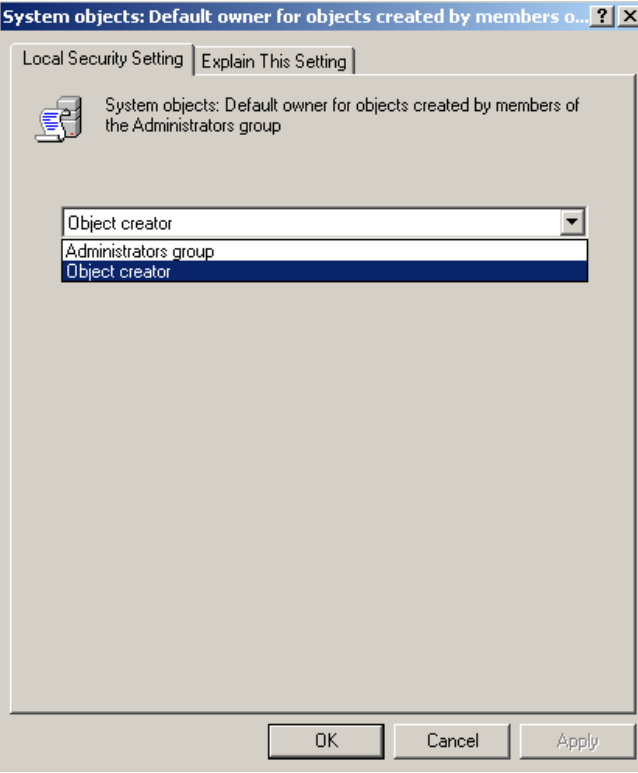

*Rysunek 31 - Okno dialogowe Obiekty systemu* 

8. Kliknij **OK**.

### **"Strona nie została znaleziona" czyli "404"**

**Problem:** Próba połączenia się z serwerem zwraca "Strona nie została znaleziona" czyli błąd "404".

**Rozwiązanie:** Pamiętaj o zresetowaniu komputera po wykonaniu wskazówek w rozdziale "Instalowanie oprogramowania WebReporter".

Alternatywnie może się zdarzyć, że twoja wersja nie zawiera żądanej strony lub pliku lub że nieprawidłowo wpisano adres. Sprawdź, aby się upewnić, czy wpisałeś prawidłowo adres. Jeśli jesteś pewny, że posiadasz właściwy adres, może być potrzebne pobranie oraz instalacja wersji późniejszej.

### **"Błąd uruchamiania aplikacji"**

**Problem:** Podczas otwierania w przeglądarce strony WebReporter.html pojawia się komunikat błędu "uruchamiania aplikacji" (Rysunek 32).

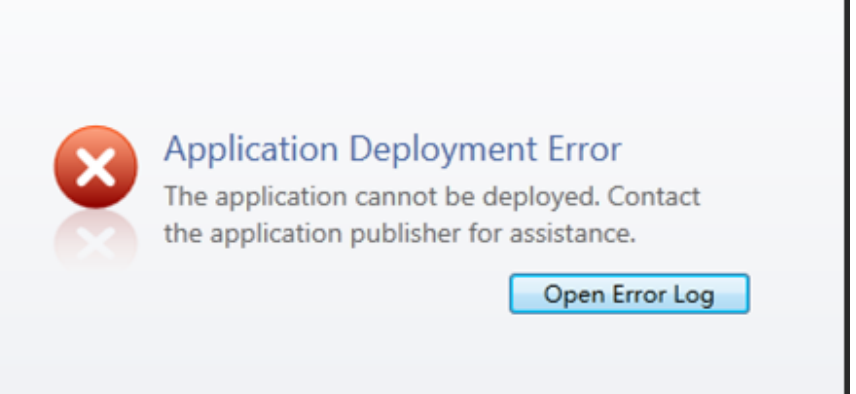

*Rysunek 32 - Błąd uruchamiania aplikacji* 

**Rozwiązanie:** Rozwiązaniem jest wyczyszczenie pamięci podręcznej aplikacji internetowej. Zmusza to klienta do ponownego pobrania aplikacji przy następnym odświeżeniu strony internetowej WebReporter.html. Istnieją dwa sposoby czyszczenia pamięci podręcznej.

#### **Metoda 1: Użyj wiersza polecenia**

- 1. Zamknij przeglądarkę.
- 2. Otwórz okno wiersza polecenia wybierając **Start**, a następnie w polu **Wyszukaj programy i pliki** wpisz **Cmd** i wciśnij ENTER. Okno wiersza poleceń zostanie otwarte.
- 3. W wierszu poleceń wpisz **rundll32 %windir%\system32\dfshim.dll CleanOnlineAppCache**, a następnie wciśnij ENTER (Rysunek 33).

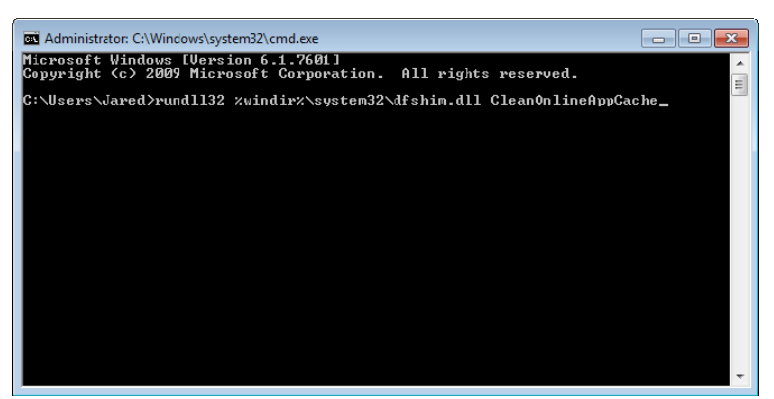

*Rysunek 33 - Wiersz polecenia z poleceniem CleanOnlineAppCache* 

- 4. Uruchom ponownie przeglądarkę.
- 5. Wejdź ponownie na stronę http://<AdresIPserwera>/, gdzie <AdresIPserwera> to adres twojego serwera.

### **Metoda 2: Uruchom skrypt Clean.vbc**

- 1. Pobierz w przeglądarce plik clean.vbc z serwera wpisując następujący ciąg w polu adresu przeglądarki: **http://<AdresIPserwera>/clean.vbs**, gdzie <AdresIPserwera> to adres twojego serwera.
- 2. Kliknij **Zapisz**, aby zapisać clean.vbs do wybranego katalogu.
- 3. Zlokalizuj pobrany plik w systemie plików.

### **Przewodnik instalacji i rozpoczynania pracy Wilcox Associates, Inc. <b>Wilcox Associates, Inc.**

4. Kliknij dwukrotnie na clean.vbs, aby go uruchomić. Skrypt zostanie uruchomiony, co spowoduje wyczyszczenie pamięci podręcznej. Zobaczysz komunikat informujący o tym, że pliki tymczasowe zostały usunięte (Rysunek 34).

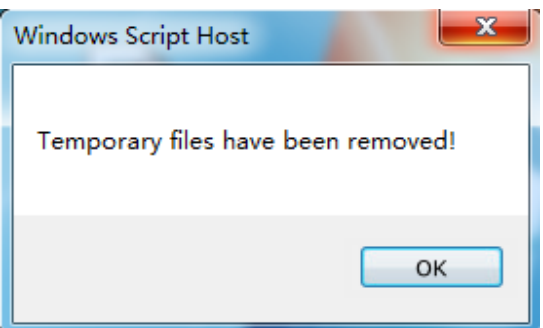

*Rysunek 34 - Komunikat powodzenia po czyszczeniu pamięci podręcznej* 

5. Kliknij OK.

# **Często zadawane pytania (FAQ)**

# **Przegląd**

Ten rozdział dostarcza odpowiedzi na często zadawane pytania.

# **Czy mogę użyć innej niż Internet Explorer przeglądarki?**

Jeśli chcesz użyć innej przeglądarki, musi być ona zdolna do uruchomienia Internet Explorera jako wtyczki czy dodatku, jak rozszerzenie "IE Tab Plus" w przeglądarce Firefox oraz musi być ona w stanie pracować z plikami .xbap.

Poniższe instrukcje wyjaśniają, jak to wykonać w przeglądarce Firefox. Inne przeglądarki ze swoimi własnymi rozszerzeniami IE mogą także działać.

**Uwaga:** Przed wykonaniem tej procedury pamiętaj o zapoznaniu się z głównymi rozdziałami tego przewodnika oraz sprawdzeniu, czy WebReporter działa z samą przeglądarką Internet Explorer.

### **Instalowanie i konfiguracja dodatku "IE Tab Plus" w przeglądarce Firefox**

Procedura ta jest opcjonalna i wymagana jest tylko wtedy, jeśli chcesz uruchomić WebReporter w przeglądarce Firefox.

### **Krok 1 Zainstaluj dodatek "IE Tab Plus"**

- 1. Uruchom Firefox.
- 2. Idź do http://www.ietabplus.com/
- 3. Kliknij link **Dodaj do Firefox** w prawym górnym rogu tej strony.
- 4. Uruchom ponownie Firefox.

### **Krok 2 - Włącz pliki xbap w filtrze (Rysunek 35).**

- 1. Z menu **Firefox** kliknij **Dodatki**, aby otworzyć **Menadżera dodatków**.
- 2. Wybierz **IE Tab Plus**.
- 3. Kliknij **Opcje**.
- 4. Pojawi się okno dialogowe **IE Tab Opcje**.
- 5. Kliknij zakładkę **Filtr stron**.
- 6. W polu **URL** na dole wpisz następujący ciąg:

#### **/\.xbap\$/**

- 7. Kliknij **Dodaj**.
- 8. Kliknij **Zastosuj** a następnie **OK**.

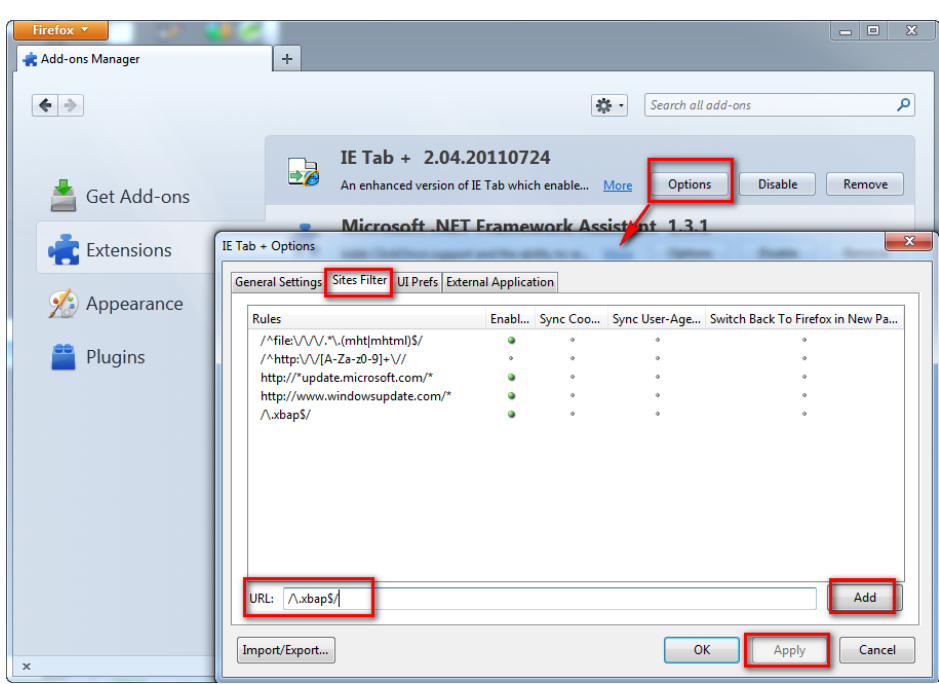

*Rysunek 35 - Włącz pliki xbap* 

### **Uruchamianie WebReportera za pomocą dodatku "IE Tab Plus"**

- 1. W przeglądarce Firefox kliknij ikonę znajdującą się w prawym dolnym rogu strony przeglądarki, aby renderować strony za pomocą Internet Explorera.
- 2. Następnie *musisz przejść do pełnego adresu o rozszerzeniu .xbap*. Na przykład **http://<IPtwojegoSerwera>/webreportersetup/dpbrowser.xbap/**, gdzie <IPtwojegoSerwera> to adres IP twojego serwera (Rysunek 36).

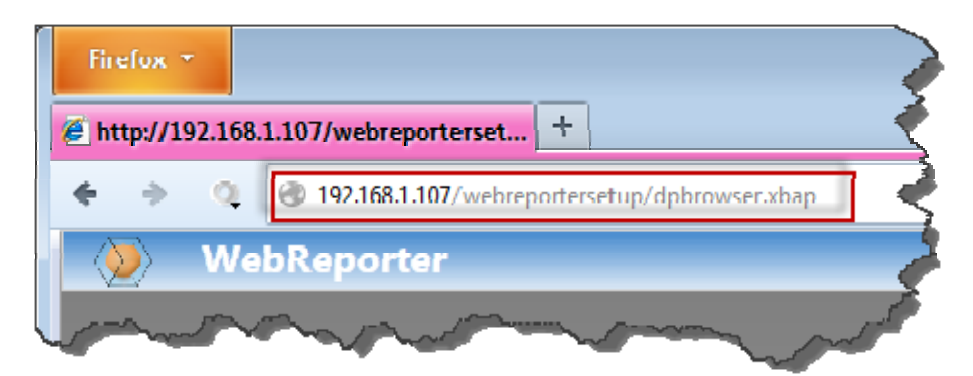

*Rysunek 36 - Pełny adres do dpbrowser.xbap* 

3. Strona połączy się z serwerem, a następnie pobierze i uruchomi aplikację WebReporter.